## Anwendung:

Im Tabellenlayout Rechnungsaktivitäten finden Sie ein neues Register mit dem Namen: E-Rechnung. Hier finden Sie zwei Schaltflächen. Mit diesen können Sie die Rechnung, die Sie grade bearbeiten, in eine XML-Datei exportieren. Entweder im Format Zugpferd 2.0 oder XRechnung.

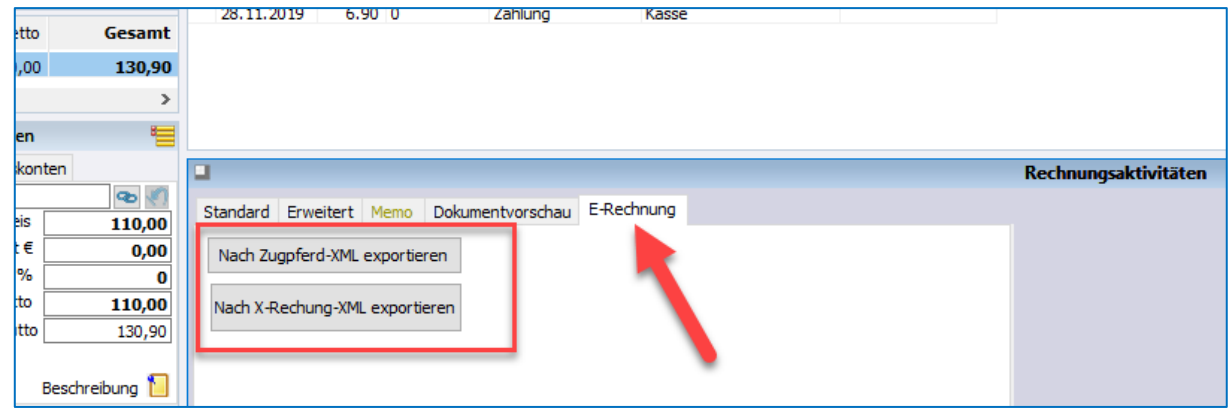

## Voraussetzungen:

## **Folgende Felder müssen gefüllt sein:**

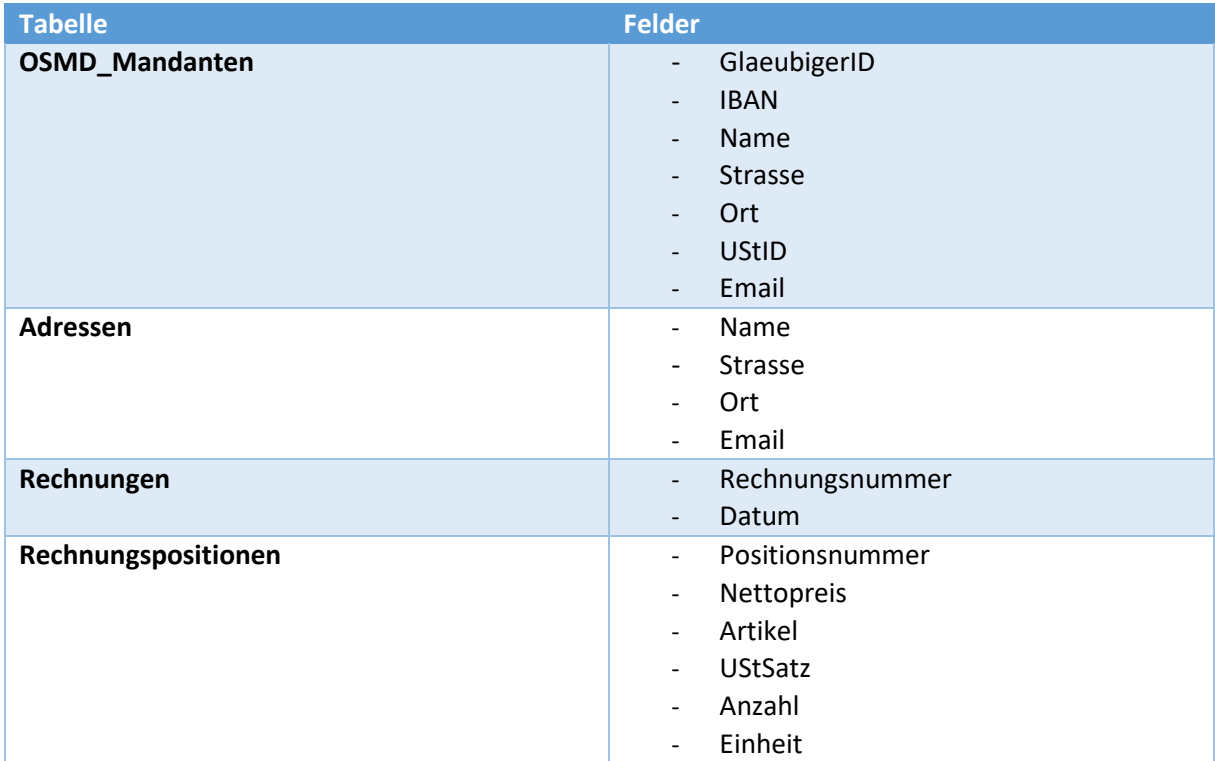

## Probleme und Lösungen:

Problem: Beim Klick auf die Schaltflächen zum XML-Export der E-Rechnung passiert nichts.

Lösung: Rufen Sie einmalig den Arbeitsbereich: Mandantenverwaltung auf. Danach können Sie Ihre Rechnung nach XML exportieren.